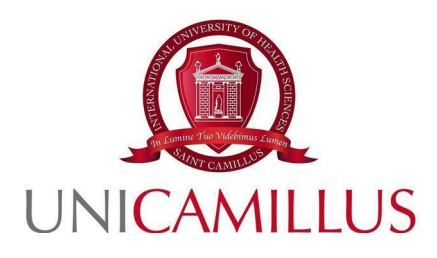

# GUIDA ALLA PRESENTAZIONE DELLA DOMANDA DI SELEZIONE PER I BANDI DI AMMISSIONE, PER GLI STUDENTI COMUNITARI, AI CORSI DI LAUREA DI MEDICINA E CHIRURGIA (LM-41)

AA. 2024-2025

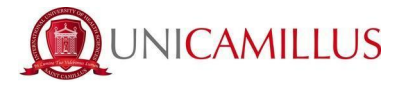

Per procedere alla partecipazione alla domanda di ammissione, è necessario registrarsi al seguente link, cliccando sul tasto **REGISTRATI**. Qualora fossi dotato di SPID puoi cliccare su "spid", in quest'ultimo caso vai direttamente a pag. 3.

[https://unicamillus-studenti.gomp.it/Login](https://unicamillus-studenti.gomp.it/Login/Index?ReturnUrl=%2F)

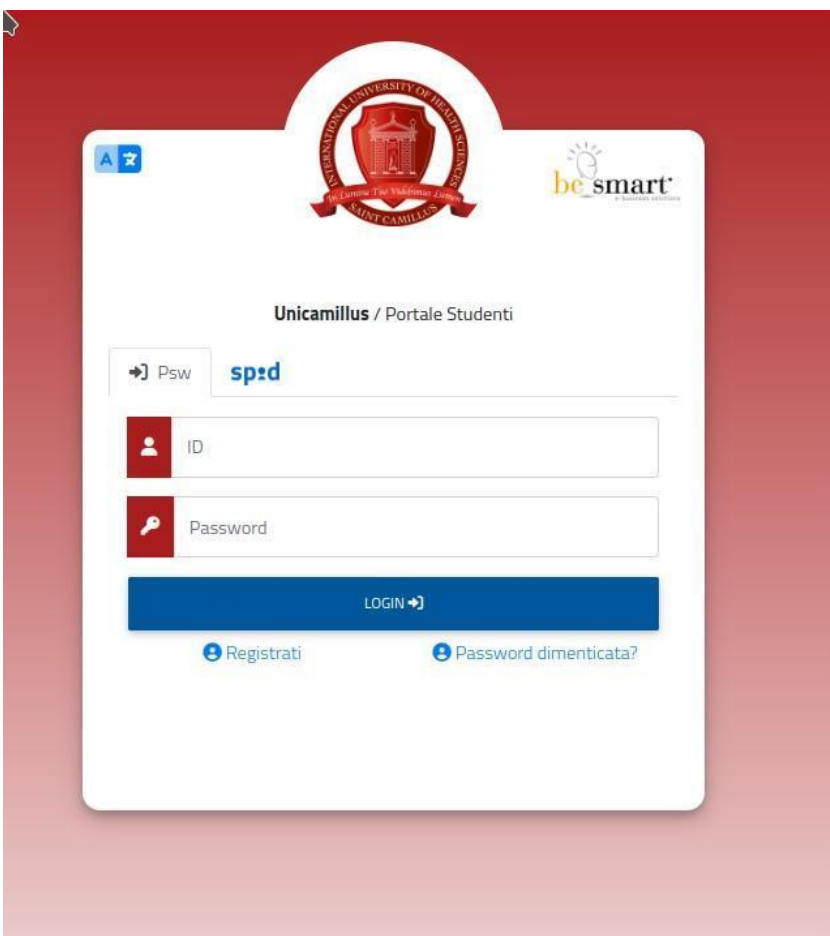

Al click su **REGISTRATI**, si aprirà un form, dove andranno inserite le seguenti informazioni :

- Nome;
- Cognome;
- Data di nascita;
- Stato estero (se cittadino straniero) o Comune di nascita;
- Località del Comune di nascita;
- Codice fiscale (se studente straniero è possibile specificare «studente straniero senza codice fiscale» tramite la spunta sull'apposita casella);
- Password scelta dallo studente (andrà confermata due volte);
- Domanda di emergenza (per il recupero delle credenziali);

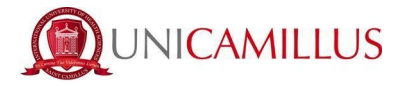

- Risposta alla domanda di emergenza ;
- E-mail;
- Telefono e cellulare;

Sarà inoltre necessario accettare l'informativa della Privacy dopo averla letta.

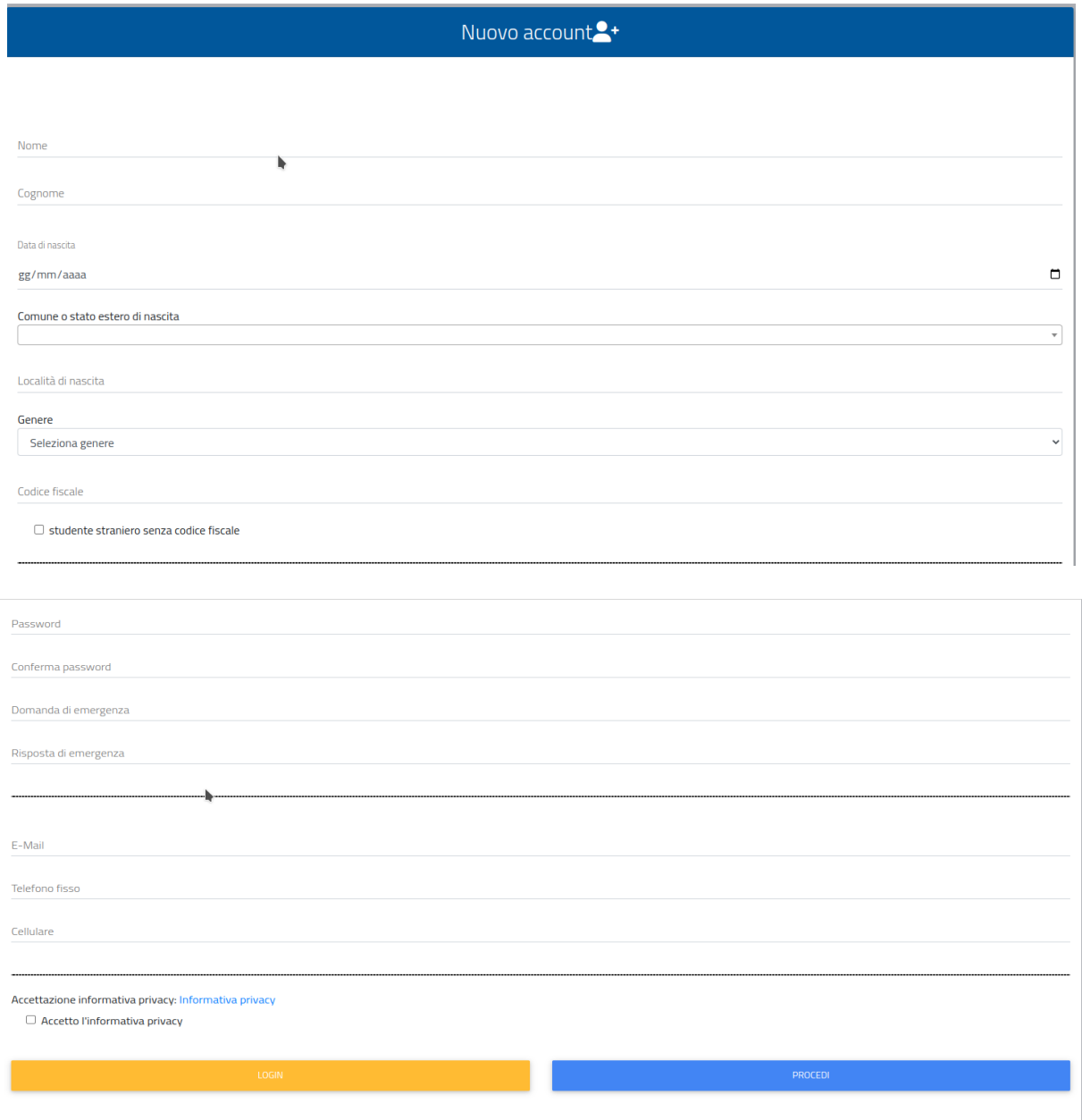

Per terminare la registrazione clicca su **PROCEDI**; si riceverà una conferma dell'avvenuta conclusione della procedura, nella casella e-mail utilizzata per la registrazione.

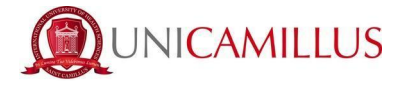

**NOTA BENE** : utilizza sempre una valida casella e-mail per la registrazione .

Una volta effettuata la registrazione, sarà possibile procedere con il **LOGIN** :

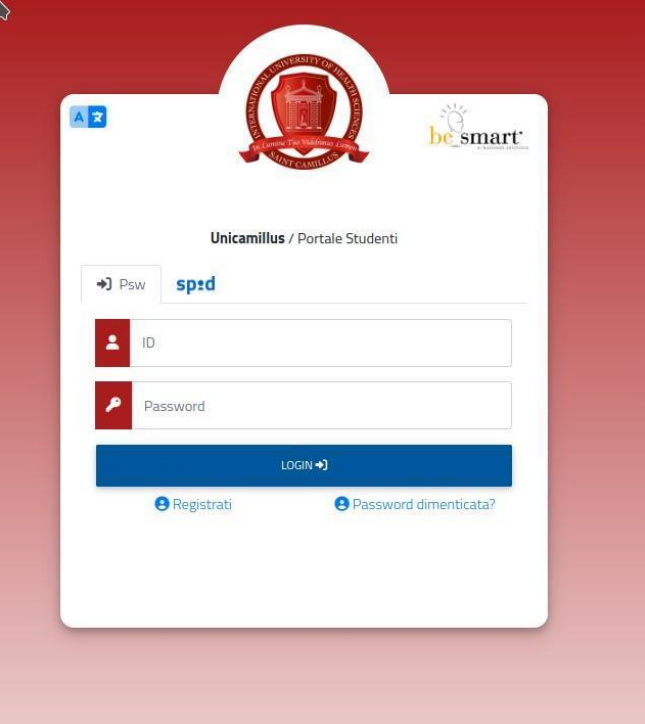

Raggiungi la Homepage del portale studenti GOMP :

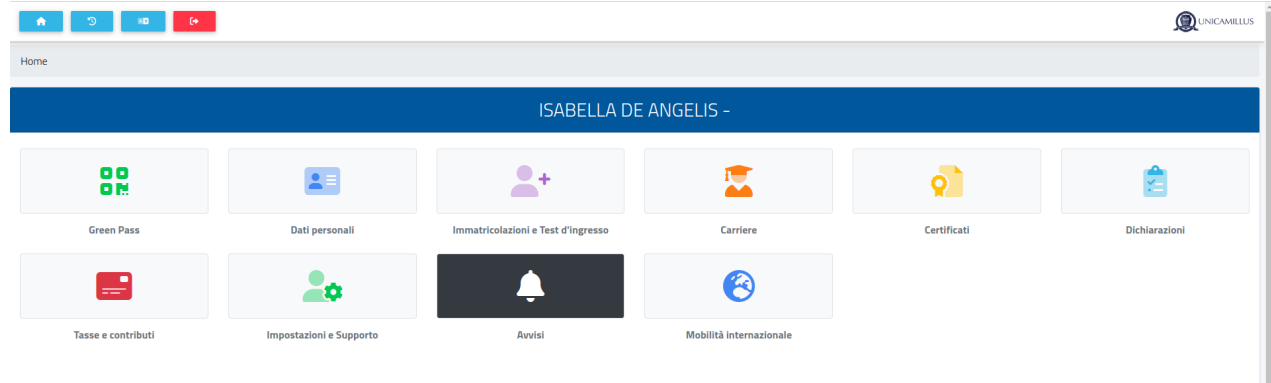

Clicca sulla voce **IMMATRICOLAZIONI E TEST DI INGRESSO :**

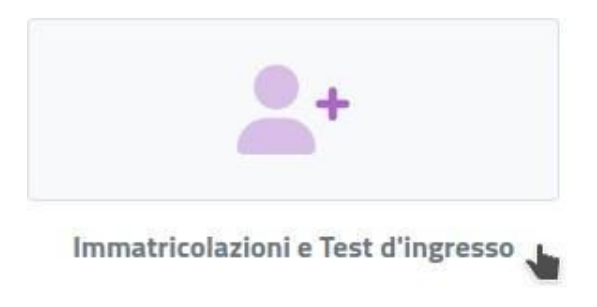

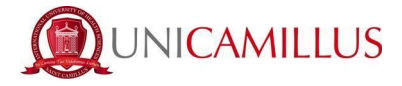

Verrai reindirizzato ad una nuova pagina, in cui dovrai cliccare sull'icona **CORSI DI LAUREA TRIENNALI E CICLO UNICO**:

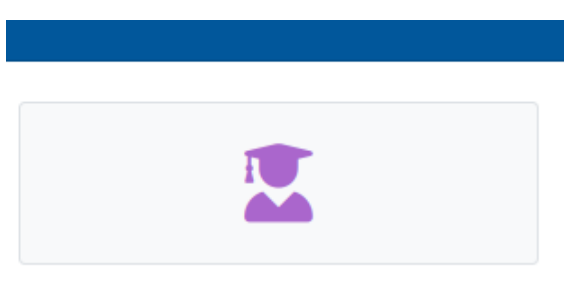

Corsi di laurea triennali e ciclo unico

## In questa nuova sezione, seleziona con un click la voce : **BANDI DI AMMISSIONE A NUMERO PROGRAMMATO**

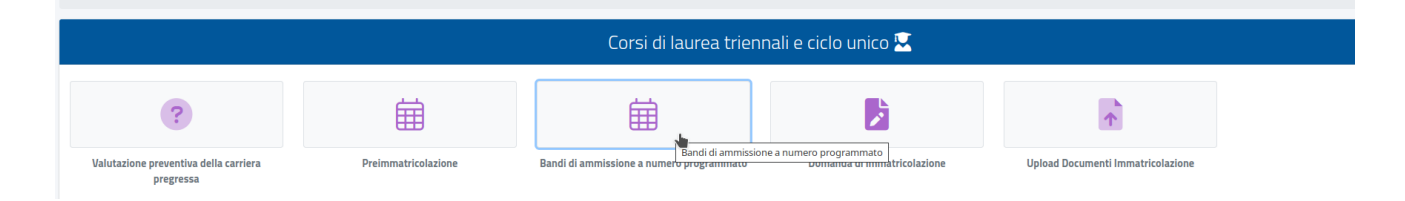

Al click verrai reindirizzato alla pagina in cui sono presenti i diversi bandi a numero programmato, divisi per corsi di laurea.

Per compilare la domanda di ammissione, clicca l'apposita icona con la matita posta alla destra del bando di vostro interesse :

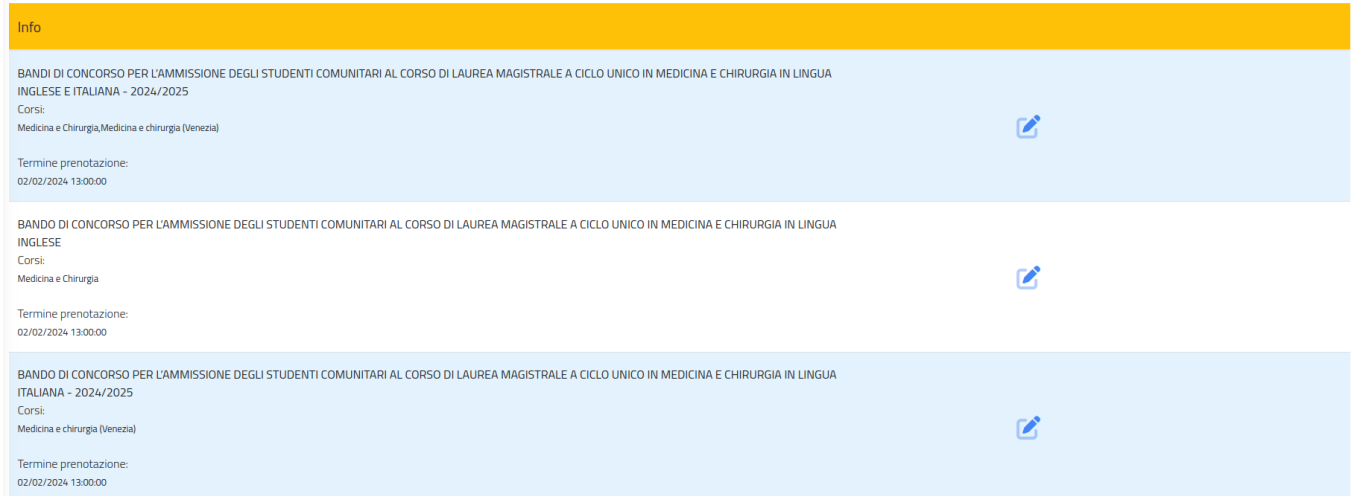

**N.B.** Qualora volessi iscriverti sia al Bando di ammissione a Medicina con sede a Roma sia al Bando di ammissione a Medicina con sede a Venezia, devi cliccare su "BANDO DI CONCORSO PER L'AMMISSIONE DEGLI STUDENTI COMUNITARI AL CORSO DI

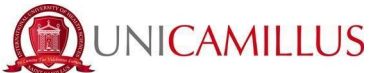

LAUREA MAGISTRALE A CICLO UNICO IN MEDICINA E CHIRURGIA IN LINGUA INGLESE E ITALIANA . 2024/2025". Ti ricordiamo che anche selezionando quest'ultima opzione, ti verrà richiesto un solo pagamento da € 180,00.

Qualora invece volessi iscriverti soltanto ad uno dei due, seleziona il Bando di tuo interesse.

Procedi nella compilazione del FORM di partecipazione, seguendo punto per punto, gli step indicati dal sistema e i suggerimenti presenti nel form.

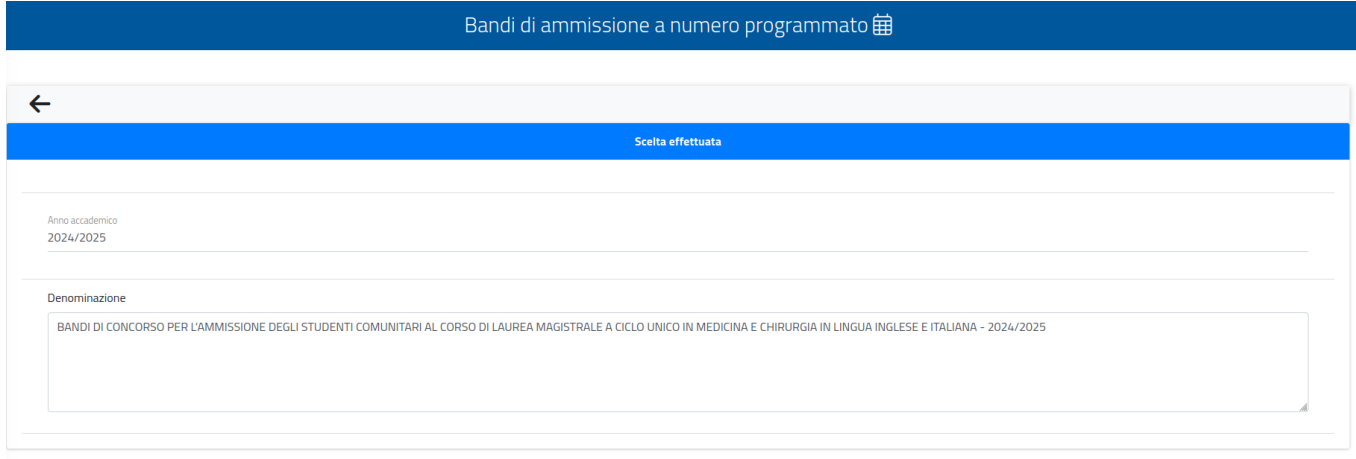

Nella prima schermata del form, ti sarà indicato subito :

- l'anno accademico del bando ;
- la descrizione del bando ;
- link alla pagina dei bandi;

Nel caso nella schermata precedente avessi selezionato l'opzione di iscrizione ad entrambi i Bandi, in questo menu dovrai sceglierli tutti e due:

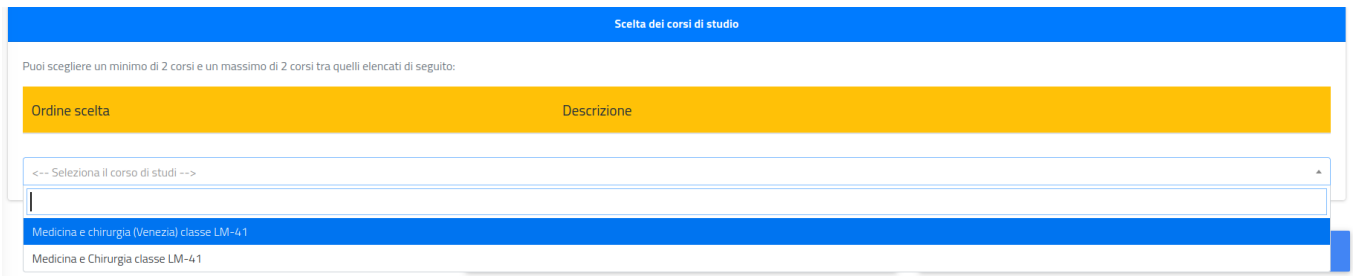

Per procedere con la compilazione del form, clicca in fondo alla pagina sul tasto **CONFERMA**

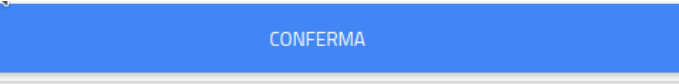

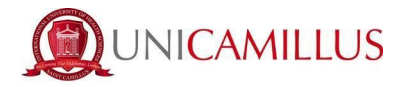

Nella schermata successiva, ti sarà chiesto di confermare i seguenti requisiti (l'accettazione degli stessi è obbligatoria per poter continuare) :

- Dichiaro di aver preso visione dell'Informativa della Privacy allegata nel presente form ;
- Dichiaro di aver preso visione delle regole del Bando pubblicato alla URL: https://[www.unicamillus.org/it/i-nuovi-bandi/](http://www.unicamillus.org/it/i-nuovi-bandi/)
- Dichiaro di essere a conoscenza che sono richiesti 12 anni scolarità e nel caso in cui i candidati abbiano conseguito un diploma di scuola secondaria di secondo grado afferente ad un ordinamento estero, sono ritenuti validi i titoli di studio esteri, se conseguiti dopo almeno 12 anni di scolarità purché corredati dalla Dichiarazione di Valore, rilasciata dalle rappresentanze diplomatiche italiane.Nel caso in cui il sistema scolastico locale preveda 11 anni o 10 anni di scolarità, il titolo è valido se integrato con uno o due anni di Università e il superamento di tutti gli esami previsti per gli anni frequentati ;

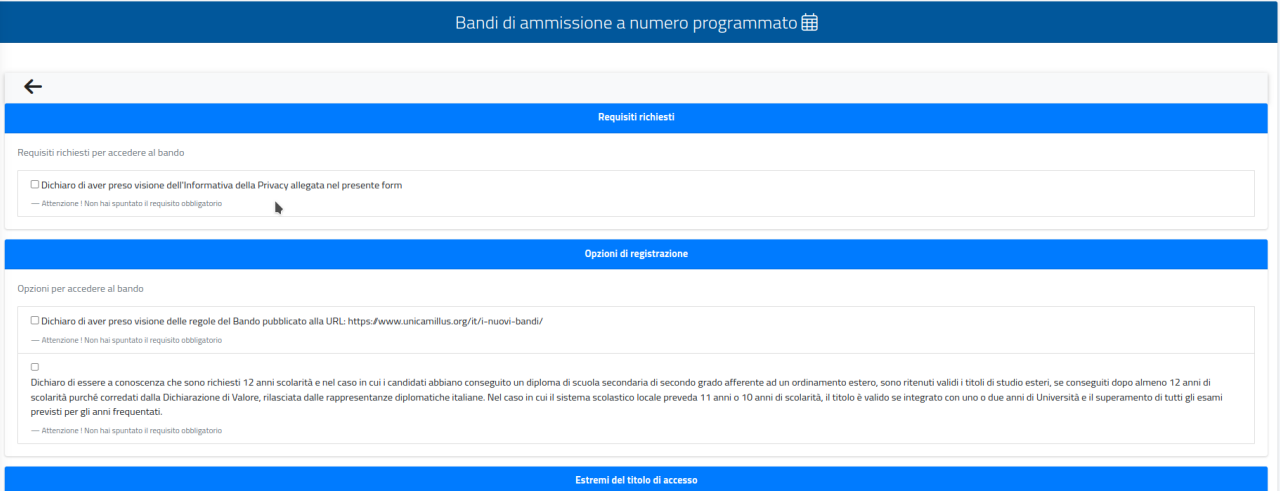

Per confermare i requisiti, è necessario spuntare le caselle :

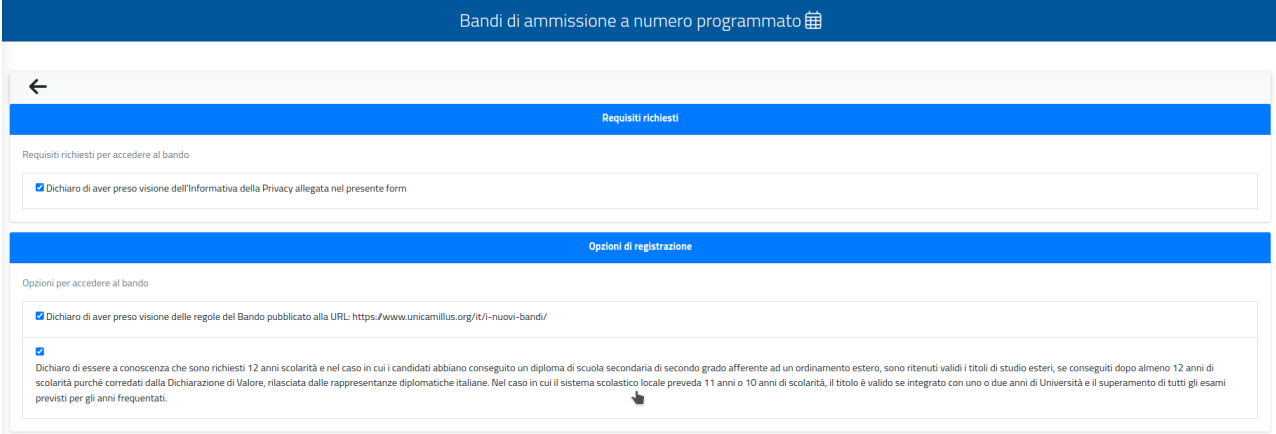

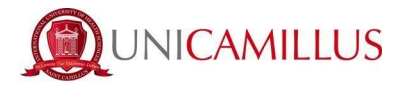

A seguire, dovrai inserire gli **estremi del titolo di accesso** (diploma di scuola secondaria superiore) :

Estremi del titolo di accesso ALTRE AZION Informazioni titolo Istituto NESSUN DIDI OMA INSERITO

Per inserire il titolo richiesto, occorre cliccare sul bottone a destra «ALTRE AZIONI» e «AGGIUNGI TITOLO»

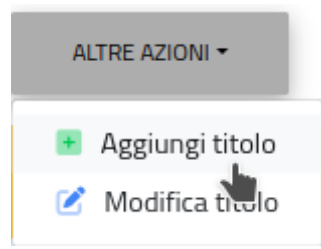

NOTA BENE : una volta inserito il titolo richiesto, in caso di errore sarà possibile effettuare la correzione cliccando sul bottone a destra «ALTRE AZIONI» e «MODIFICA TITOLO».

Si aprirà il seguente pop-up in sovraimpressione, nella schermata :

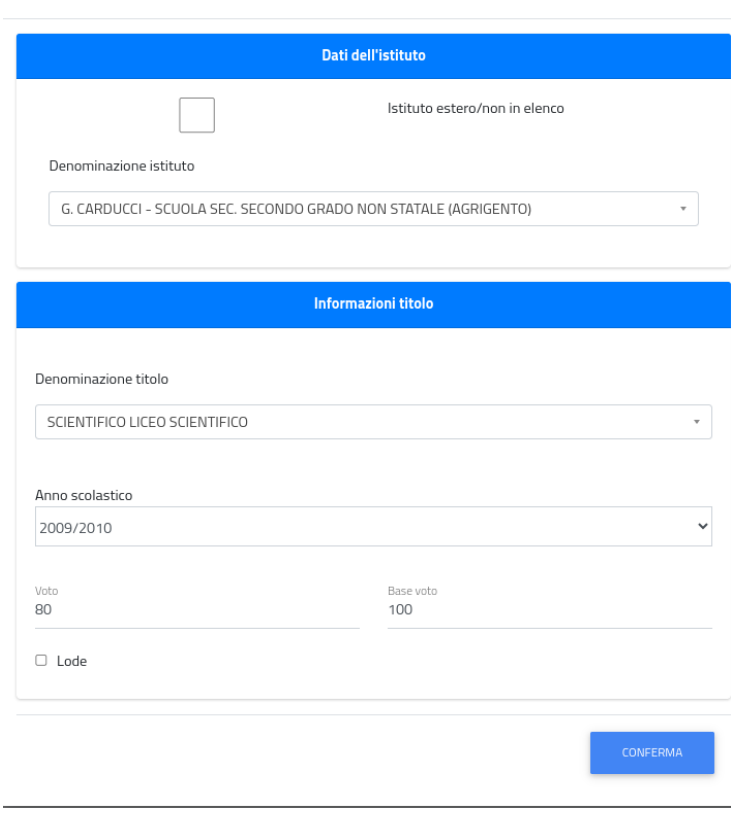

Inserisci i dati riguardanti il titolo

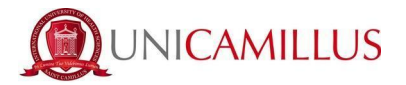

In caso di titolo **italiano** sarà possibile specificare:

- la denominazione dell'istituto (scrivendo il nome nel campo, il sistema fornirà in automatico tutte le soluzioni possibili corrispondenti ad istituti pubblici e privati sul territorio italiano) ;
- la tipologia del titolo;
- l'anno scolastico di conseguimento;
- il voto, la base voto ed eventuale lode ;

#### **In caso di titolo straniero (europeo oppure estero)/istituto non più presente sul**

**territorio italiano,** spuntando la casella «ISTITUTO ESTERO/NON IN ELENCO» sarà possibile dichiarare gli estremi richiesti :

- Provincia dell'istituto/Stato estero ;
- Comune/Stato estero ;
- Denominazione dell'istituto (anche se estero) ;
- Indirizzo dell'istituto ;
- numero civico (se disponibile) ;
- codice di avviamento postale (se disponibile) ;
- denominazione del titolo ;
- anno scolastico ;
- se titolo italiano o equipollente tale, dichiarare voto, base voto ed eventuale lode ;

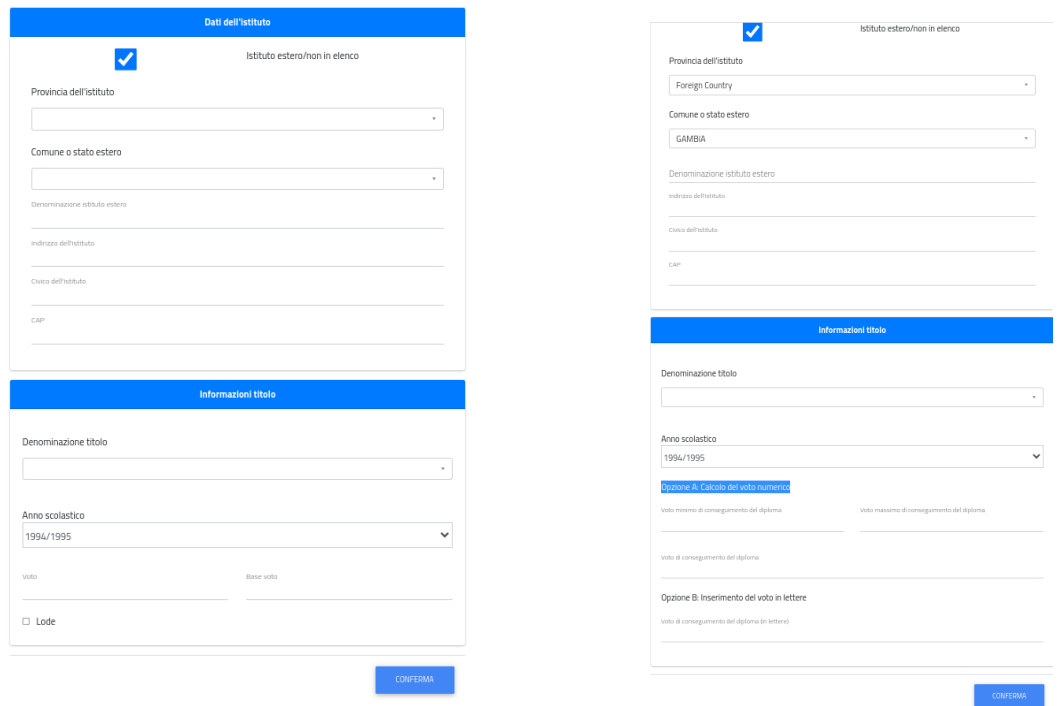

**NOTA BENE :** se titolo estero, per indicare il voto sarà possibile inserire

- Opzione A: Calcolo del voto numerico (specificando voto minimo di conseguimento, voto massimo di conseguimento, voto di conseguimento) ;
- Opzione B : Inserimento del voto in lettere ;

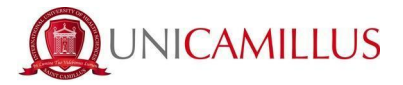

## Al termine dell'inserimento delle informazioni, cliccate sul tasto **CONFERMA**.

Nello step successivo, dovrai dichiarare la tua cittadinanza selezionando nel menù a tendina la risposta, tra quelle elencate di seguito:

- Cittadino Italiano ;
- Cittadino UE ;
- Cittadino di uno dei seguenti paesi: Norvegia , Islanda, Liechtenstein, Svizzera, Rep. di San Marino , Stato del Vaticano ;
- Cittadino NON UE con doppia cittadinanza di cui una UE ;
- Cittadino NON UE in possesso di un permesso di soggiorno di lunga durata ;
- Cittadino NON UE non residente in Italia ;

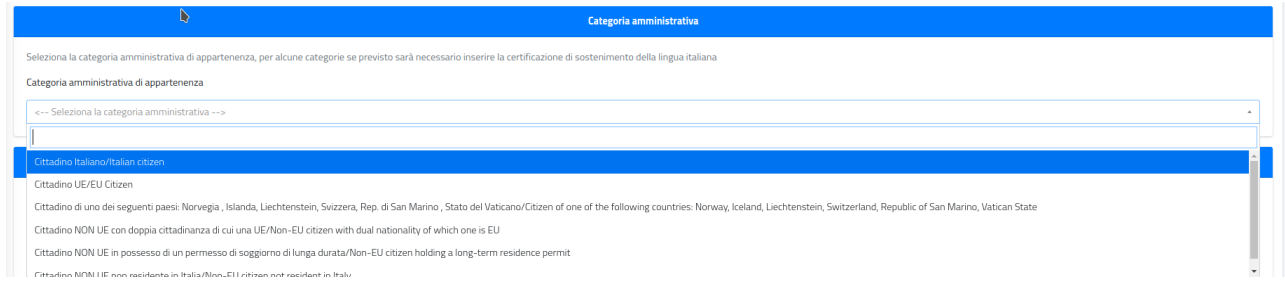

# **NOTA BENE :**

In caso di invalidità oppure di disturbi specifici dell'apprendimento (DSA) oppure di invalidità, potrai effettuare la tua dichiarazione e richiedere eventuali ausili necessari spuntando la casella «RICHIESTA DI MISURE COMPENSATIVE» :

Se spunti la casella,nel box testuale dovrai obbligatoriamente indicare il tipo di ausilio necessario.

Nel caso di dichiarazione di DSA oppure di invalidità, spuntando le relative caselle dovrai inoltre caricare la certificazione in formato file.PDF

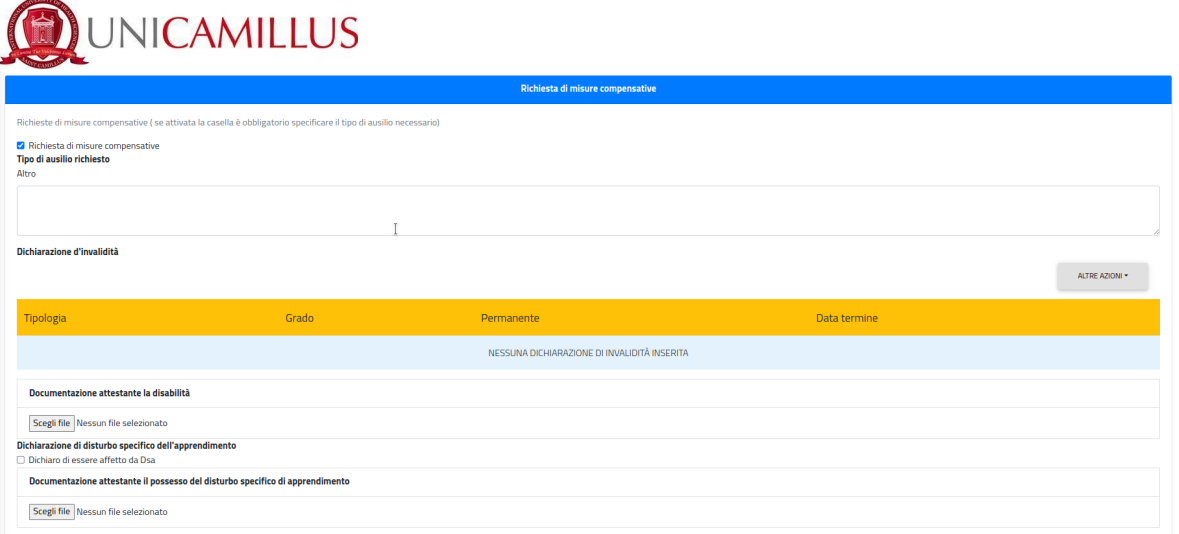

Nel form troverai inoltre disponibile, l'Informativa della privacy sia in lingua italiana che in lingua inglese da scaricare, compilare e ricaricare:

Troverai inoltre per presa visione l'informativa proctoring per lo svolgimento del test di ingresso.

Nel riquadro "Prova di valutazione", troverai la lingua del test di ammissione associata al Bando selezionato. (es: ENG in caso di iscrizione al Bando di Medicina in lingua inglese). **N.B.** Nel caso di iscrizione ad entrambi i Bandi, ti verrà richiesto di scegliere una delle due lingue. Sarà indifferente la scelta che farai in quanto si conferma che l'iscrizione ad entrambi i Bandi prevede il sostenimento sia della prova in lingua italiana sia della prova in lingua inglese.

A seguire troverai l'importo dovuto, la causale e la scadenza dello stesso.

In fondo al form per procedere e concludere la compilazione della domanda, cliccate sul tasto **CONFERMA** :

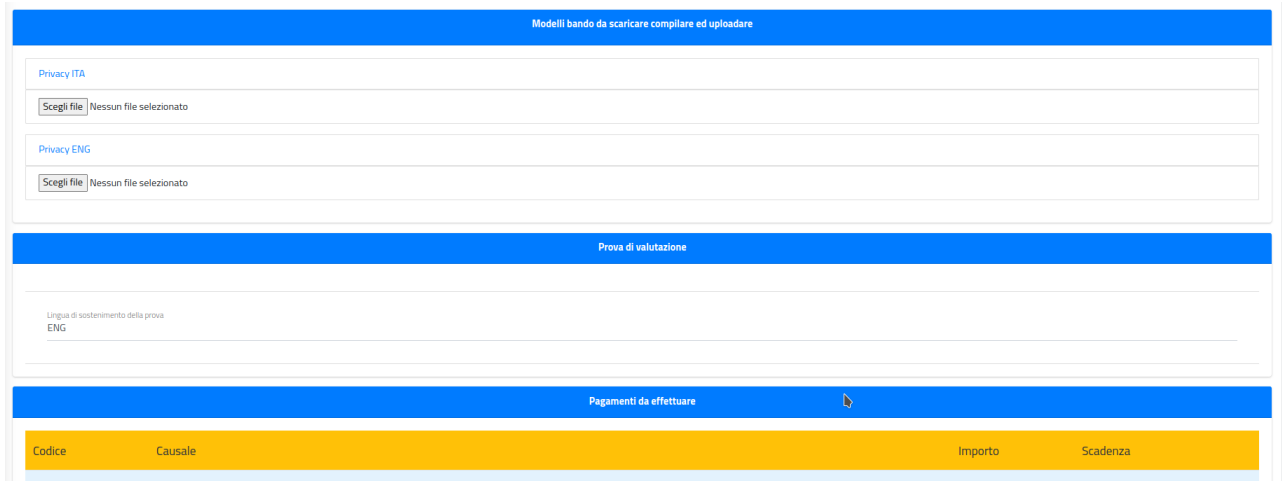

Vi verrà mostrato a video un breve riepilogo della domanda appena compilata :

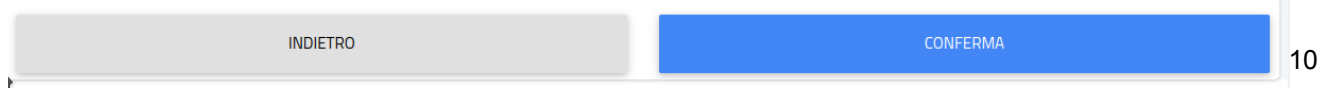

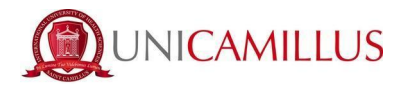

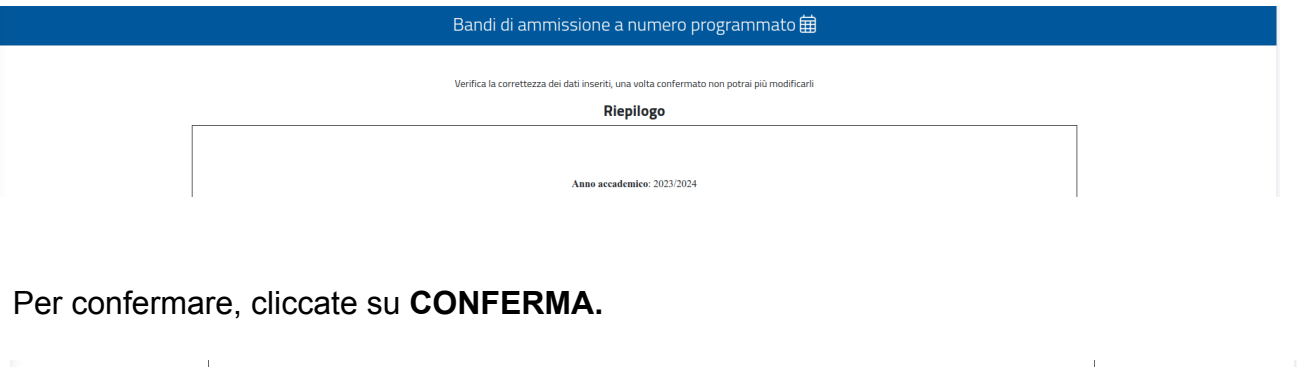

**INDIETRO** 

Una volta confermata la domanda, partirà un breve questionario per dichiarare come sei venuto a conoscenza di UniCamillus. Tra le opzioni disponibili, dovrai specificare quella che ti interessa.

Una volta specificata la risposta, clicca di nuovo su **CONFERMA.**

Raggiungi **la seguente pagina :**

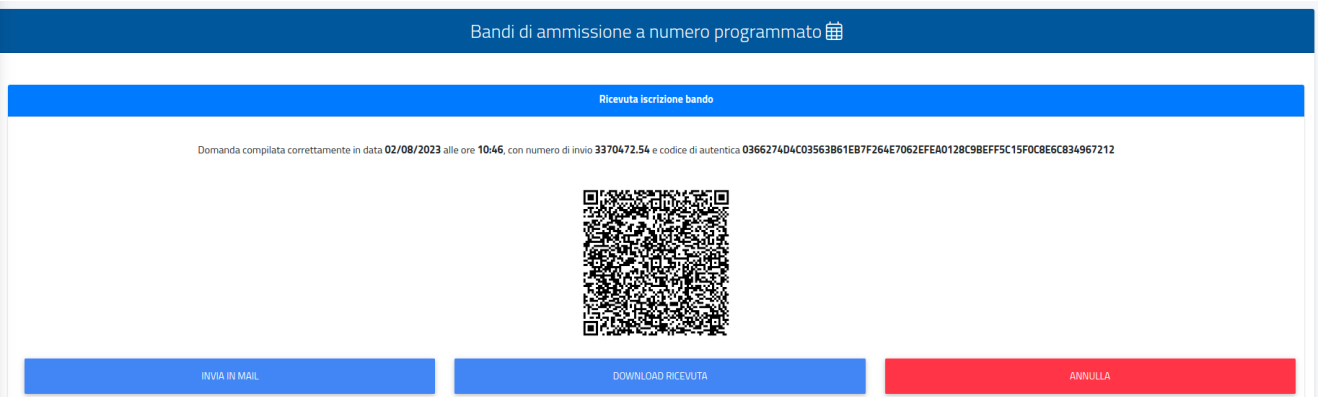

**La domanda sarà stata compilata correttamente.**

**NOTA BENE: Si ricorda ai candidati che è obbligatorio tenere nota del proprio numero di invio della domanda (codice univoco).**

**Sarà utilizzato successivamente per individuare il proprio posizionamento nella graduatoria.**

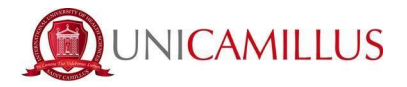

Riceverai una copia della domanda appena compilata nella tua casella e-mail di registrazione al portale GOMP ; inoltre accedendo di nuovo alla sezione BANDI DI AMMISSIONE A NUMERO PROGRAMMATO potrai scaricare nuovamente un promemoria della domanda oppure inviare nuovamente la domanda nella tua casella email.

## Nella sezione **HOME > TASSE E CONTRIBUTI > PAGAMENTI**

sarà possibile selezionare il contributo di partecipazione e pagare direttamente con la funzione PAGOPA, oppure scaricare il bollettino PAGOPA per poter pagare tramite il proprio home banking.

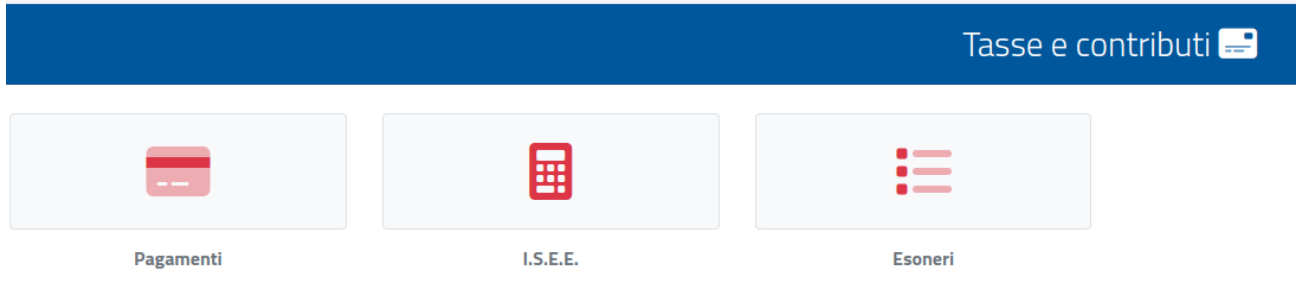

# **NOTA BENE :** La domanda si intenderà perfezionata **solo ed esclusivamente** al pagamento del contributo presente nell'area TASSE E CONTRIBUTI del portale GOMP.